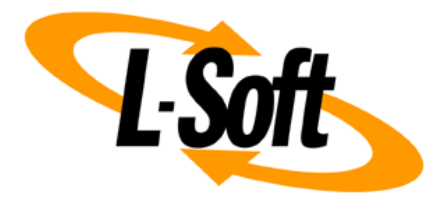

# **LISTSERV® Maestro 9.0 Installation Manual for Solaris®**

January 20, 2021 | © L-Soft Sweden AB **lsoft.com**

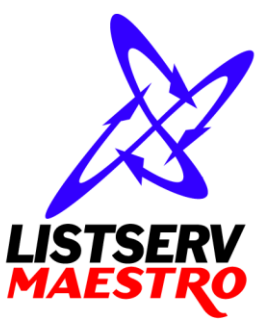

This document describes the installation of the "**Version 9.0 Build 10**" release of LISTSERV® Maestro for Solaris® with a **build date of January 20, 2021**.

Information in this document is subject to change without notice. Companies, names, and data used in examples herein are fictitious unless otherwise noted. L-Soft Sweden AB does not endorse or approve the use of any of the product names or trademarks appearing in this document.

Permission is granted to copy this document, at no charge and in its entirety, provided that the copies are not used for commercial advantage, that the source is cited, and that the present copyright notice is included in all copies so that the recipients of such copies are equally bound to abide by the present conditions. Prior written permission is required for any commercial use of this document, in whole or in part, and for any partial reproduction of the contents of this document exceeding 50 lines of up to 80 characters, or equivalent. The title page, table of contents and index, if any, are not considered part of the document for the purposes of this copyright notice, and can be freely removed if present.

Copyright © 2003-2021, L-Soft Sweden AB All Rights Reserved Worldwide.

LISTSERV is a registered trademark licensed to L-Soft international, Inc. L-SOFT and LMail are trademarks of L-Soft international, Inc. CataList and EASE are service marks of L-Soft international, Inc. All other trademarks, both marked and not marked, are the property of their respective owners. Some portions licensed from IBM are available at http://oss.software.ibm.com/icu4j/ This product includes code licensed from RSA Security, Inc. This product includes software developed by the Apache Software Foundation (http://www.apache.org/).

All of L-Soft's manuals for LISTSERV are available in ASCII-text format via LISTSERV and in popular word-processing formats via ftp.lsoft.com. They are also available on the World Wide Web at the following URL:

#### **URL[: http://www.lsoft.com/manuals.html](http://www.lsoft.com/manuals.html)**

L-Soft invites comment on its manuals. Please feel free to send your comments by email to: [MANUALS@LSOFT.COM](mailto:MANUALS@LSOFT.COM)

## **Table of Contents**

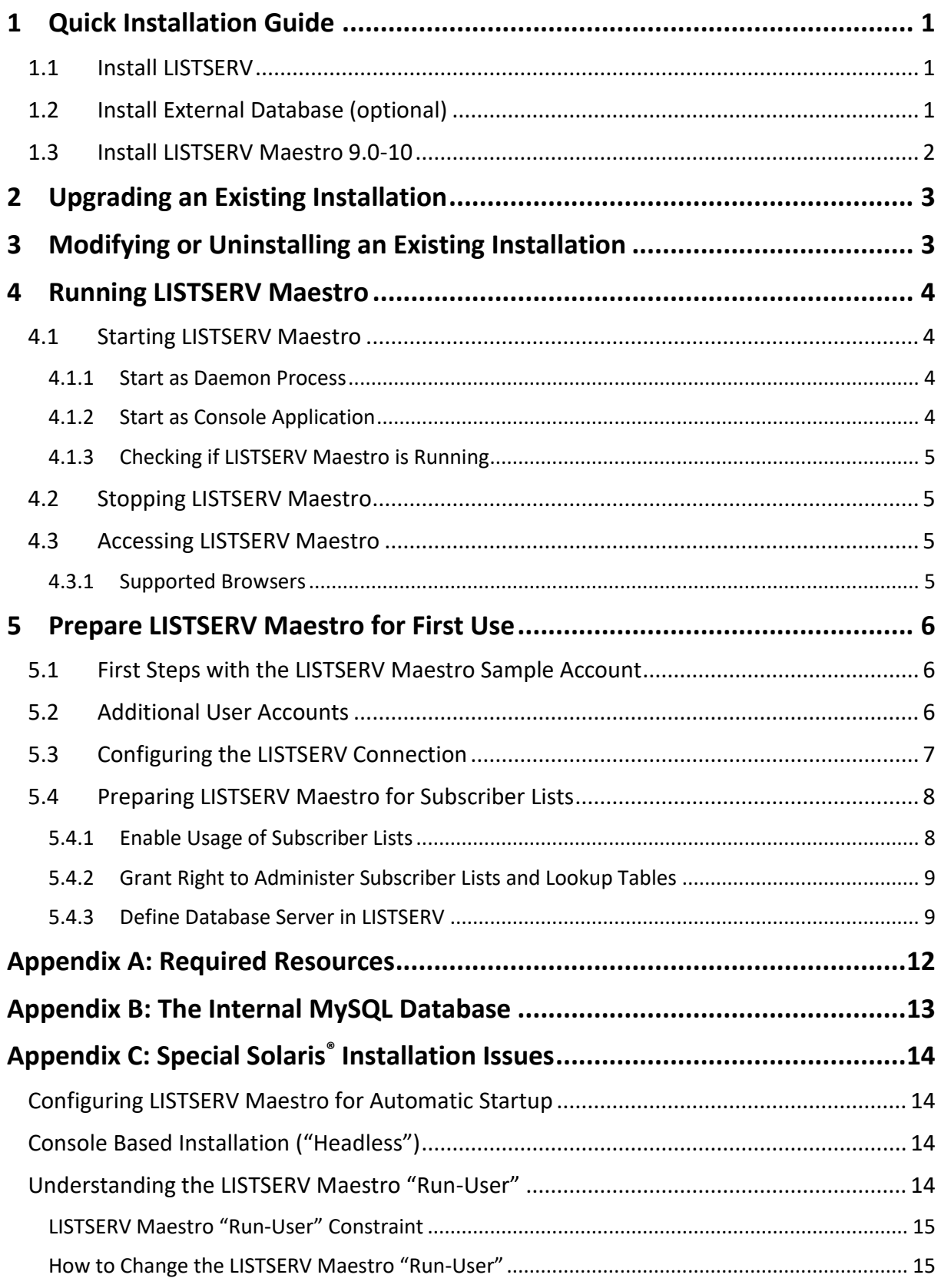

## <span id="page-3-0"></span>**1 Quick Installation Guide**

For a complete installation of LISTSERV Maestro 9.0-10, several components are required that may be installed on one server, or distributed over several servers. The following sub-sections give a quick overview of how to install each of these components when doing a fresh installation of LISTSERV Maestro. For more in depth information, or for information on upgrading an existing LISTSERV Maestro installation, please see the later sections of this document.

## <span id="page-3-1"></span>*1.1 Install LISTSERV*

LISTSERV Maestro 9.0-10 requires an instance of LISTSERV. For a new installation, **LISTSERV 17.0** or later is recommended<sup>1</sup>.

If you already have such a LISTSERV instance installed, you may use it for LISTSERV Maestro.

If you do not have a LISTSERV instance installed, or want to use a freshly installed instance, install a new LISTSERV 17.0 with the corresponding LISTSERV installation package (see the LISTSERV installation manual for instructions).

## <span id="page-3-2"></span>*1.2 Install External Database (optional)*

Only necessary if you do **not** want to use the internal database that is deployed together with LISTSERV Maestro 9.0-10 (an instance of MySQL 5.5.16, see Appendix B for details). In this case, you need an external database that LISTSERV Maestro can use as its system database.

Supported databases are:

- **Microsoft® SQL Server 2000 or later**
- **MySQL™ 4.1 or later**
- **Oracle® 9i or later<sup>2</sup>**
- **IBM DB2® V8.2 or later**

If you already have an instance of such a database installed, you may use it as the LISTSERV Maestro system database.

If you do not have a database installed, or want to use a freshly installed database, install the database of your choice with the corresponding installation package provided by the database vendor.

 $^1$  The minimum supported LISTSERV version is LISTSERV 16.0 with build date "10 Dec 2009".

<sup>&</sup>lt;sup>2</sup> Starting with version 7.0, LISTSERV Maestro no longer fully supports Oracle 8i as the system database. If you are using Oracle as the system database, please make sure to upgrade it to 9i or later before upgrading LISTSERV Maestro. If you absolutely have to continue using Oracle 8i as the system database during a transition period, please contact L-Soft support before you upgrade LISTSERV Maestro.

**Important:** If you want to use your own database, see the "LMA Admin Tech Doc 3 – Database Configuration" for details about each database, and the specific requirements made by LISTSERV Maestro.

### <span id="page-4-0"></span>*1.3 Install LISTSERV Maestro 9.0-10*

LISTSERV Maestro 9.0-10 itself consists of three components:

- The **Maestro User Interface** component is the actual user interface for mail jobs, tracking data, and subscriber lists.
- The **Maestro Tracker** component is the component that collects the tracking events that are generated by recipients of emails that were sent with the Maestro User Interface component.
- The **Administration Hub** component is a central component that stores registry and account information both for the Maestro User Interface and for Maestro Tracker.

For a complete LISTSERV Maestro 9.0-10 installation, each of the above components must be installed, and each of them only once. However, the components do not have to be installed on the same server, they can be distributed over several servers.

On each server where you want to install one or several of the components, execute the LISTSERV Maestro installation package:

Execute the self-extracting setup file "LISTSERVMaestro9.0-10-solaris-SPARC.bin" (for Solaris SPARC) or "LISTSERVMaestro9.0-10-solaris-x64.bin" (for Solaris Intel).

(If necessary, you may need to perform a chmod on the file first, to make it executable.)

During execution, the self-extracting setup will create a temporary folder in the current directory. This folder will automatically be removed once setup completes.

Before you actually perform the installation, please see  $Appendix C$  for more details about Solaris specific installation issues.

Once started, the Setup wizard will guide you through all the necessary setup steps. During this process, you will be queried for the target folder into which LISTSERV Maestro shall be installed.

You will also be asked which kind of setup you want to perform:

- **Standard Setup:** When performing a Standard Setup, all three LISTSERV Maestro components plus the internal MySQL database will be installed on the current server. Default values will be assumed for most of the configuration settings.
- **Custom Setup:** When performing a Custom Setup, you will have the choice of which LISTSERV Maestro components you actually want to install on the current server. You will also have to specify more configuration settings than during a Standard Setup.

Please read section 6 Prepare LISTSERV Maestro for First Use for further steps you might have to execute after a successful installation.

**Note**: All settings can be changed at a later time either in the Administration Hub or by editing the corresponding configuration file. Please see for example the "LMA Admin Tech Doc 1 – Configuration Files" and other applicable LMA Admin Tech Docs for details.

**Note**: Setup will query only those settings which it cannot determine automatically, depending on the current configuration of the server and the choices you make in the wizard. Therefore, during different installations you may be queried for different values and generally you will be queried for more values during a Custom Setup than during a Standard Setup.

## <span id="page-5-0"></span>**2 Upgrading an Existing Installation**

To upgrade an existing installation of LISTSERV Maestro<sup>3</sup> to the current version 9.0-10, do as follows:

On all hosts to be upgraded, log in with the account which is currently configured as the *run-user* (see [Appendix C](#page-16-0) for details) and execute the self-extracting setup file "LISTSERVMaestro9.0-10solaris-SPARC.bin" (for Solaris SPARC) or "LISTSERVMaestro9.0-10-solaris-x64.bin" (for Solaris Intel).

(If necessary, you may need to perform a chmod on the file first, to make it executable.)

During execution, the self-extracting setup will create a temporary folder in the current directory. This folder will automatically be removed once setup completes.

Before you actually perform the upgrade, please see  $Appendix C$  for more details about Solaris specific installation issues.

Once started, the setup wizard will guide you through all the necessary upgrade steps. When it queries you for the target folder, supply the name of the folder in which your current LISTSERV Maestro instance is installed. Setup will then recognize the existing installation and will ask you if you want to upgrade it to the current version of LISTSERV Maestro 9.0-10.

The Setup wizard will upgrade exactly the components that are already installed on this server. Setup will upgrade the installation in the folder where it is currently installed.

Please read the section 6 Prepare LISTSERV Maestro for First Use for further steps you might have to execute after a successful upgrade.

**Caution**: Upgrading an installation is an invasive process during which files of the current installation are replaced, removed or modified and new files are added. Since any such operation may potentially abort unexpectedly (power outage, computer crash, other error), there is a potential for an unexpected and incomplete termination of the upgrade process that could leave the data in a partially upgraded state, from which no consistent state could be recovered. It is therefore **strongly recommended** that you make a backup copy of the old installation folder before you run the upgrade.

**Note:** If the upgrade process does indeed fail, then you can attempt to rerun the Setup wizard to reapply the upgrade. If the first upgrade attempt has already proceeded beyond a certain point, then during this second attempt, you will not see the normal upgrade wizard, but instead a version of the wizard that offers a "Repair" option. Select this option to complete the previously aborted upgrade.

## <span id="page-5-1"></span>**3 Modifying or Uninstalling an Existing Installation**

This section explains how to modify an existing installation of LISTSERV Maestro 9.0-10 on a certain server by either adding new components that had previously not been installed on this server, or by removing some of the installed components.

<sup>3</sup> Starting with version 9.0, the LISTSERV Maestro installer can only upgrade an existing installation of LISTSERV Maestro 3.0 or later. If you should have an older LISTSERV Maestro installation, you first need to upgrade to an intermediate version, before you can upgrade to version 9.0 in a second step. Please contact L-Soft support for help.

**Important:** If you modify an existing installation in the course of moving a component from one server to a different server, please do first consult the "LMA Tech Doc 4 – Moving LISTSERV Maestro" about other important steps that need to performed when moving components!

To perform a modify, log in with the account which is currently configured as the *run-user* (see [Appendix C](#page-16-0) for details) and start the Setup wizard by executing the file:

[Maestro install folder]/setup-data/setup.sh

The Setup wizard will recognize the existing installation and will allow you to add or remove LISTSERV Maestro components.

To completely uninstall LISTSERV Maestro from the server, do not execute the Setup wizard as described above, but instead simply delete the LISTSERV Maestro installation folder.

Also, if you have configured the daemon startup script for LISTSERV Maestro (see [Appendix C](#page-16-0) for details), you will have to delete this script too, otherwise you will get error messages during system startup.

## <span id="page-6-0"></span>**4 Running LISTSERV Maestro**

LISTSERV Maestro can be run either as a daemon process or as a console application.

Running as a daemon process has the advantage that LISTSERV Maestro is running silently in the background (it cannot be stopped accidentally by closing the console window), that it will start automatically when the server is booted up, and that it will continue running when the current user logs off. This should be the normal run mode for a production environment.

Running in a console window has the advantage that you can see LISTSERV Maestro's output in the window directly, and not just indirectly by looking at the log files. This run mode is normally used only when trying to diagnose problems with the server.

### <span id="page-6-1"></span>*4.1 Starting LISTSERV Maestro*

#### <span id="page-6-2"></span>**4.1.1 Start as Daemon Process**

To start LISTSERV Maestro as a daemon process, you must first have installed the corresponding LISTSERV Maestro daemon scripts (please see [Appendix C](#page-16-0) for details).

The correct method to start such a pre-configured daemon process depends on the actual operating system you are running LISTSERV Maestro on. For many UNIX™ variants, the following command, issued by the root user, will start the LISTSERV Maestro daemon process (under the assumption that the daemon script has been installed correctly):

/etc/init.d/lsoft-maestro start

**Note:** Even though the daemon is started by the root user, the server is actually executed under the account of the configured *run-user*, which may be different than the root user.

#### <span id="page-6-3"></span>**4.1.2 Start as Console Application**

To start LISTSERV Maestro as a console application, you need to be logged in either as the configured *run-user* (see **Appendix C** for details) or as the root user.

Execute the following command:

[Maestro install folder]/commands/StartServer.sh

This will start LISTSERV Maestro with all output directly visible in the console, using the configured *run-user* as the executing user (even if the command is issued by the root user).

Remember that if you start LISTSERV Maestro in a console, then it will automatically stop running when you log out. If you want LISTSERV Maestro to continue running even after you log out, then you must start it as a daemon process.

#### <span id="page-7-0"></span>**4.1.3 Checking if LISTSERV Maestro is Running**

After starting LISTSERV Maestro, you can send a remote version query to each component to verify that your installation is up and running. Open a compatible browser and type each of the URLs listed below into the address field (where you replace the correct server name in each URL). The result of the query will be displayed in the browser.

- To query LUI: http://LUISERVER/lui/build
- To query LUI's "list" context: http://LUISERVER/list/build
- To query HUB: http://HUBSERVER/hub/build
- To query TRK: http://TRKSERVER/trk/build

### <span id="page-7-1"></span>*4.2 Stopping LISTSERV Maestro*

To stop LISTSERV Maestro, you need to be logged in either as the configured *run-user* (see [Appendix](#page-16-0)  [C](#page-16-0) for details) or as the root user.

Execute the following command:

[Maestro install folder]/commands/StopServer.sh

### <span id="page-7-2"></span>*4.3 Accessing LISTSERV Maestro*

To access LISTSERV Maestro, open a web browser and access the URL:

```
http://<YOUR_MAESTRO_USER_INTERFACE_HOST>/lui
```
This URL provides access both to the Maestro User Interface (for normal users and the administrator) and to the Administration Hub (for the administrator only).

In the URL above, you need to replace "<YOUR\_USER\_INTERFACE\_HOST>" with the hostname of the server running the Maestro User Interface component (LUI). In addition, if the server uses a different HTTP-port than the standard port "80", then you need to include this different port with the host name, separated with a colon ":", like this: "http://HOSTNAME: PORT/lui".

#### <span id="page-7-3"></span>**4.3.1 Supported Browsers**

Access to the Maestro User Interface and Administration Hub requires a web browser running on the  $client$  computer<sup>4</sup>.

<sup>&</sup>lt;sup>4</sup> The client does not necessarily have to use the same operating system as the LISTSERV Maestro server. You may for example use a Linux client to access LISTSERV Maestro on a Windows server or any other combination.

It is strongly recommended that you use the **latest version**, or at least a relatively recent version, of one of the major browsers: Google Chrome, Firefox, Edge, Safari or Opera (Internet Explorer is supported but not recommended). If another browser, or an older version of one of these browsers is used, it is possible that some features of LISTSERV Maestro may not work as expected and/or that the application pages may suffer display problems.

## <span id="page-8-0"></span>**5 Prepare LISTSERV Maestro for First Use**

The following subsections discuss steps that you need to perform in order to prepare a fresh installation of LISTSERV Maestro for first use. If you have already provided values for certain settings during the installation process, or if you have upgraded an existing installation, some of these steps may not be necessary. Read through the sections anyway, because some steps may deal with new features that were not previously available and therefore must be performed even after an upgrade of an existing installation.

### <span id="page-8-1"></span>*5.1 First Steps with the LISTSERV Maestro Sample Account*

LISTSERV Maestro is installed with a pre-defined example account. You can access this account by opening the Maestro User Interface and logging in with the user name "**sample**" (no group name) and the password that you supplied for the sample account during the setup wizard (if you did not supply a password during the setup wizard, then you first have to login with the administrator account – see below – and assign a password to the sample account before you can login with the sample account).

The sample account contains two example jobs in the list of delivered jobs, one plain text and one HTML mail job, along with the collected tracking data from these jobs, viewable with three predefined tracking reports. Feel free to browse through these jobs and their tracking data and to create some "test-jobs" of your own by using the sample jobs as starting points (making copies of the sample jobs).

The sample account also contains one example newsletter subscriber list, which you may browse through and experiment with to try out the subscriber warehouse features. (Note, that the subscribers on the sample list are dummy subscribers with addresses that will all bounce back to the sender, should you actually try to deliver a mail job to these subscribers.)

## <span id="page-8-2"></span>*5.2 Additional User Accounts*

In addition to the sample account, the setup wizard gives you the option to create your first normal user account. If you use this option, then this account will be ready for your use right after installation.

Over time, you will likely need additional user accounts. To create them, access the Administration Hub with a browser, using the LISTSERV Maestro access URL (see above), and log in with the user name "admin" (no group) and the administrator password that you supplied during the setup wizard.

Then select **Accounts and Identities -> New -> User Account** from the main menu. Next, enter the account name (and, optionally, group) and the password and other account details. Click on **[Save]**.

**Note:** The LISTSERV Maestro login page is used for login both to the Maestro User Interface (LUI) and to the Administration Hub (HUB). Once logged in, you can switch freely between the two by selecting **Switch to LUI** or **Switch to HUB** from the main menu. The configuration steps described below are all performed in the Administration Hub, so after the initial login, you may have to select **Switch to HUB** to reach these settings.

## <span id="page-9-0"></span>*5.3 Configuring the LISTSERV Connection*

Depending on your choices in the setup wizard, the default LISTSERV connection may already be configured or not. Especially if you selected the "Custom Setup" option, it is usually not yet configured.

To check, and if necessary configure, the LISTSERV connection details, login to the Administration Hub with the administrator account (user name "admin").

The LISTSERV connection settings are necessary to make the Maestro User Interface aware of the LISTSERV instance with which it is supposed to collaborate.

Since this setting can be defined individually for different accounts and groups, you can connect the Maestro User Interface to separate LISTSERV instances (even in parallel), depending on which account is currently logged in and using the Maestro User Interface. You do so by defining each account's/group's individual LISTSERV connection settings.

If, on the other hand, you have only a single LISTSERV instance that you want to share among all accounts, then it is easiest to configure this LISTSERV instance as the application-wide default and leave the settings of the individual accounts and groups empty.

- To configure the default LISTSERV connection: Select **LUI Settings -> Application Default Settings -> LISTSERV Connection** from the main menu.
- To configure the LISTSERV connection of a specific account: On the **Accounts and Identities** page, click on the account, then select **Account Settings -> LISTSERV Connection** from the main menu.
- To configure the LISTSERV connection of a specific group: On the **Accounts and Identities** page, click on the group, then select **Group Settings -> LISTSERV Connection** from the main menu.

Enter information for the following parameters:

- **LISTSERV Host:** The host name of the server running the LISTSERV component. This LISTSERV host will be used for the following purposes:
	- o Delivery of all mail jobs sent with the account(s) to which this setting applies.
	- $\circ$  Bounce reporting for all jobs sent with the account(s) to which this setting applies (unless a dedicated bounce handling server is defined).
	- $\circ$  Creation and maintenance of all LISTSERV lists that are used to back the advanced subscriber lists created with the account(s) to which this setting applies (in case the Advanced Subscriber Lists feature is used – see section "[5.4](#page-10-0) [Preparing LISTSERV](#page-10-0)  [Maestro for Subscriber](#page-10-0) Lists" for more details).
- **External Host Name:** If the LISTSERV host is known externally with a different host name than the one above, enter this external host name here.
- **LISTSERV TCPGUI Port:** The port number on the LISTSERV host on which the LISTSERV component accepts TCPGUI connections (the standard port is 2306).
- **Client Address for Mail Delivery and Bounce Reporting:** The address you configure here is used by the Maestro User Interface when transferring a mail job to the LISTSERV host configured above and when retrieving bounce information from that LISTSERV host.
	- o **Address:** An email address that is known to the LISTSERV host configured above either as a postmaster address or as an address that is listed under the LISTSERV

configuration parameter "DIST\_ALLOWED\_USERS", meaning an address that has the DISTRIBUTE right.

- o **Password:** The address' password, associated with it at the LISTSERV component. Please see the LISTSERV documentation about how to set a personal password for an email address.
- **Client Address for LISTSERV Server Administration:** The address configured here is used by the Maestro User Interface to communicate with the LISTSERV host to perform server administrative tasks.
	- o **Address:** An email address that is known to the LISTSERV configured above as a postmaster address.
	- o **Password:** The address' password, associated with it at the LISTSERV component.

### <span id="page-10-0"></span>*5.4 Preparing LISTSERV Maestro for Subscriber Lists*

The subscriber warehouse of LISTSERV Maestro allows you to store and maintain your subscriber lists (and all subscriber profile values) directly inside of LISTSERV Maestro, without the need for additional software.

To use subscriber lists, you have to perform the following general steps (or confirm that they have been performed earlier). For each of these steps, see the following sub-sections for details:

#### 1. **Enable Usage of Subscriber Lists**

In a freshly installed LISTSERV Maestro, usage of subscriber lists is already enabled by default.

#### 2. **Grant "Data Administrator" Right**

Even after usage of subscriber lists has been enabled in general, only accounts that are granted the right to **Administer Subscriber Lists and Lookup Tables** are actually allowed to use the feature.

If you want to use **advanced subscriber lists**, you also have to perform an additional step (or confirm that it has been performed earlier). Again, see the following sub-sections for details about this step:

#### 3. **Define Database Server in LISTSERV**

If **advanced subscriber lists** are to be used, then the LISTSERV host configured in the LISTSERV connection settings of the corresponding account/group needs to be connected to the system database of LISTSERV Maestro.

#### <span id="page-10-1"></span>**5.4.1 Enable Usage of Subscriber Lists**

If you want to use subscriber lists, confirm that their usage has been enabled in the Administration Hub (this is by default the case in a freshly installed LISTSERV Maestro):

- To enable subscriber lists by default: Select **LUI Settings -> Application Default Settings -> Subscriber Data Settings** from the menu.
- To enable subscriber lists for a specific account: On the **Accounts and Identities** page, click on the account, then select **Account Settings -> Subscriber Data Settings** from the menu.
- To enable subscriber lists for a specific group: On the **Accounts and Identities** page, click on the group, then select **Group Settings -> Subscriber Data Settings** from the menu.

The Subscriber Data Settings screen allows you to define if an user account is allowed to create subscriber lists in the first place, and if so, if the account may also switch subscriber lists into advanced mode, i.e. if the account is also allowed to create advanced subscriber lists. 5

#### <span id="page-11-0"></span>**5.4.2 Grant Right to Administer Subscriber Lists and Lookup Tables**

For a non-group account, once usage of subscriber lists has been enabled (either specifically in the account settings or as an inherited default setting), it is still necessary to also grant the account the right to actually use this feature.

Similarly for a group, once usage of subscriber lists has been enabled for the group (either specifically in the group settings or as an inherited default setting), it is still necessary to define which accounts in the group are actually granted the right to use this feature.

To define this right for a specific account (either an account in a group or a non-group account): On the **Accounts and Identities** page, click on the account, then select **Account Settings -> User Right Settings**. The User Right Settings screen allows you to grant or revoke the right to **Administer Subscriber Lists and Lookup Tables** for the selected account<sup>6</sup>.

#### <span id="page-11-1"></span>**5.4.3 Define Database Server in LISTSERV**

**Note:** This configuration step is only necessary if usage of advanced subscriber lists has been enabled. It is not necessary if only standard subscriber lists are allowed.

Advanced subscriber lists are backed by actual LISTSERV lists. These LISTSERV lists are in turn "database backed" by tables in the LISTSERV Maestro system database. This means, that the subscribers on these lists are not stored in LISTSERV itself, but in tables in the backing database (in this case, the LISTSERV Maestro system database). With such a database backed list, LISTSERV must have access to the backing database in order to be able to retrieve the list subscribers during delivery.

To enable LISTSERV to access the LISTSERV Maestro system database, you need to configure a **specific** database server name in the LISTSERV instance.

You need to do so for **every** LISTSERV instance that is configured in the LISTSERV connection settings of any account/group for which the feature to use advanced subscriber lists is enabled.

In other words, if for an account/group you have enabled the feature to use advanced subscriber lists, then you **must** configure the LISTSERV instance that this account/group has defined in its LISTSERV connection settings (or inherited from the default settings) to be able to connect to the LISTSERV Maestro system database.

The following instructions describe how to configure a LISTSERV instance on a Windows 10 host, so that it is correctly enabled to connect to the LISTSERV Maestro system database. For other Windows

<sup>&</sup>lt;sup>5</sup> The applicable right may also be inherited from the default level, if not overridden on the individual account/group level.

<sup>6</sup> If the **Administer Subscriber Lists and Lookup Tables** user right is granted, then the right to A**dminister Target Groups** is also always granted by default. Any user who is allowed to administer subscriber lists will always also be allowed to administer target groups.

Also, if this user right is granted but usage of subscriber lists is still disabled (see the previous sub-section), then the account will still not be able to administrate subscriber lists until subscriber lists are enabled as described above.

operating systems, the procedure is very similar. For LISTSERV on a non-Windows host, please refer to the LISTSERV documentation on how to create a database server name. Use the description below as a guideline and modify it to apply to your operating system.

On Windows, LISTSERV's database connection happens by way of ODBC. You must first create a system-wide ODBC data source on the host where the LISTSERV instance is installed. This may or may not be the same host where LISTSERV Maestro or its system database is installed.

For example on Windows 10: Select "Settings" from the start menu, then in the settings window, type "ODBC" into the search box in the top right corner. The search results should show the tool to configure ODBC data sources. Open this tool.<sup>7</sup>

In the tool, select the **System DSN** tab, and then click **[Add…]**. Select the appropriate driver and fill out the driver-specific form with the database specific values, using the same values as you supplied for the system database connection in the Administration Hub of LISTSERV Maestro (the same database host name, port and any additional settings required by the driver). L-Soft does **not** recommend supplying a user name and password in a system-wide DSN (if offered by the driver at all). Instead of supplying these values in the DSN, you will supply them in the LISTSERV configuration (see below). Give the DSN a meaningful name.

Now you need to configure this DSN as a database server name in LISTSERV. To do so, add the following lines to the SITE.CFG file of the LISTSERV instance:

ODBC\_DSN\_*SERVERNAME*=*DSN\_NAME* ODBC\_UID\_*SERVERNAME*=*USERNAME* ODBC\_AUTH\_*SERVERNAME*=*PASSWORD*

where you replace "SERVERNAME" with the specific server name (see below for details), "DSN\_NAME" with the name of your DSN and "USERNAME" and "PASSWORD" with the same database user name and password that you have also supplied for the system database connection in the Administration Hub of LISTSERV Maestro.

The "SERVERNAME": The value for the specific server name to be used in the above configuration is a special value that you can find on the LISTSERV Connection screen in the Maestro Administration Hub:

- Default LISTSERV Connection: Select **LUI Settings -> Application Default Settings -> LISTSERV Connection** from the menu.
- LISTSERV Connection for a specific account: On the **Accounts and Identities** page, click on the account, then select **Account Settings -> LISTSERV Connection** from the menu.
- LISTSERV Connection for a specific group: On the **Accounts and Identities** page, click on the group, then select **Group Settings -> LISTSERV Connection** from the menu.

 $^7$  On a 64-bit system, the search result should show two such tools, one for 32 bit, one for 64 bit. You need to use the tool that matches the bit-ness of your LISTSERV instance. If LISTSERV is 32 bit, you need to use the 32 bit tool, if LISTSERV is 64 bit, you need to use the 64 bit tool.

The server name is given as the value labeled **Database Server Name** in the **Advanced Subscriber** Lists Settings section. This name always starts with "MAESTRODB ", followed by a unique string of characters. For example, "MAESTRODB dtn7nzn3". So the entry in the SITE.CFG might look like this:

ODBC\_DSN\_MAESTRODB\_dtn7nzn3=*DSN\_NAME* ODBC\_UID\_MAESTRODB\_dtn7nzn3=*USERNAME* ODBC\_AUTH\_MAESTRODB\_dtn7nzn3=*PASSWORD*

On your own server, you would replace " $\mathtt{dtn7nzn3}$ " with the correct value for your <code>SERVERNAME.</code>  $^8$ 

**Important:** LISTSERV requires that if you are using a database server name, the "default database interface" must also always be defined, even if it is not used. If you do not already have the default database interface defined, you need to do this now. Otherwise, the above configuration of the database server name for Maestro will be ignored by LISTSERV. However, for the default database interface, you may supply dummy values as shown below.

Add the following lines to the SITE.CFG file of the LISTSERV instance:

ODBC\_DSN=DUMMY ODBC\_UID=DUMMY ODBC\_AUTH=DUMMY

**Note for Users of the Internal System Database:** LISTSERV Maestro comes with an out-of-the-box version of MySQL as the internal system database. If you use this internal database as the system database and need to connect LISTSERV to it as described above, do this as follows:

• If LISTSERV is installed on the same host as the internal database – that is the host where the Maestro User Interface (LUI) component is installed – then you need an ODBC-driver for MySQL on that host, and when creating the DSN you need to supply the host name " $1$ ocalhost", the port "3306" and the database name "LUI". Also, in the SITE.CFG, supply "luiuser" as the user name and "lui" as the password.

OR

• If LISTSERV is installed on a different host than the internal database, then you need an ODBC-driver for MySQL on that host, and when creating the DSN you need to supply the host name where the internal database is installed (the host where the Maestro User Interface component is installed), the port "3306" and the database name "LUI". Then in the SITE. CFG, supply a database user name and password of your choice.

As a second step, you need to grant the right to access the internal database to this user that you have defined. Do so here:

On the server where the Maestro User Interface component is installed, start the MySQL client program:

[Maestro install folder]/lui/database/bin/mysql –u root

 $^8$  It is important to use exactly the same server name as given on the LISTSERV Connection screen of the Administration Hub, using the exact spelling (all letters must be in lowercase, which is also useful to discern between the letter "O" and the digit "zero": The letter is shown in lowercase as "o" while the digit is shown as "0").

Then enter the following command:

grant all on lui.\* to '*USERNAME*'@'*LISTSERVHOST*' identified by '*PASSWORD*';

where you replace "USERNAME" with the database user name you have defined (this is your self-defined user name, see above), "LISTSERVHOST" with the name of the host where LISTSERV is running and "PASSWORD" with the database password you have defined (again, your self-defined password, see above).

Take care to use the same upper/lowercase spelling of the username and password as you have defined them in the SITE.CFG. Also take care to type "lui.  $*$ " in lowercase and to use the apostrophe quotes as shown above.

## <span id="page-14-0"></span>**Appendix A: Required Resources**

This manual assumes that you have access to the self-extracting setup file o **LISTSERV Maestro 9.0-10**:

```
LISTSERVMaestro9.0-10-solaris-x64.bin (for Intel architecture)
or
LISTSERVMaestro9.0-10-solaris-SPARC.bin (for SPARC architecture)
```
LISTSERV Maestro 9.0-10 has been tested on Solaris 10.

When installing the components on their hosts, the following restrictions must be met:

- All hosts that contain any of the three LISTSERV Maestro components must be interconnected with a network in such a way that the components can communicate using TCP/IP ports. In addition, the host where the Maestro User Interface component is installed must be interconnected with the LISTSERV host, as well as with the host of any optional database(s).
- The host where the Maestro Tracker component is installed must have a registered DNS host name and the HTTP port (typically port "80") on that host must be available to external users from the Internet.
- The host where the Maestro User Interface component is installed must be accessible on the HTTP port for all intended users of the Maestro User Interface. If there are only internal users, then the host may be protected by a firewall. However, if external users are also supposed to access the Maestro User Interface, then the host must to have a registered DNS host name and the HTTP port must be available to external users from the Internet, even through a firewall.

**Note:** If the Subscriber Warehouse feature is to be used in such a way that subscribers will be able to use the subscriber access pages to independently subscribe to and unsubscribe from lists, as well as to edit their subscription profiles, then the Maestro User Interface **must** be accessible to external users as described above.

- The host where the Administration Hub component is installed must be accessible on the HTTP port for all intended users of the Administration Hub interface. If there are only internal users, then the host may be protected by a firewall. However, if external users are also supposed to access the Administration Hub, then the host must to have a registered DNS host name and the HTTP port must be available to external users from the Internet, even through a firewall.
- For standard installations, the three LISTSERV Maestro components all require use of the HTTP port. On a host where any of these three components is installed, there may not be any other software running that also requires use of the same HTTP port (such as a web server,

for example). The three LISTSERV Maestro components themselves may however share one host and the same HTTP port. The standard port for HTTP is port "80". However, a different port may be configured as the HTTP port during setup or at a later time.

• Other restrictions may apply to the LISTSERV host, depending on LISTSERV's setup requirements. See the LISTSERV manuals for details.

Remember that if any of the components share a host, then **all** restrictions from **all** components on that host apply.

## <span id="page-15-0"></span>**Appendix B: The Internal MySQL Database**

By default, LISTSERV Maestro 9.0-10 is installed with an instance of MySQL 5.5.16 as the internal system database.<sup>9</sup>

Using this internal system database is optional. You may decide during setup not to install the internal system database at all, in which case you have to install a separate external system database. Alternatively, you may choose to install it during setup, but then switch to a different external system database at a later time.

Please see [http://www.mysql.com](http://www.mysql.com/) for details about MySQL 5.5.16 and its features to determine if it meets your requirements and expectations for a production database. Reviewing the features will help you decide if you want to use the internal database or if you prefer to install a different external system database.

With LISTSERV Maestro, the internal MySQL database is installed on the same server as the Maestro User Interface component (if installation of MySQL was not deselected during setup). You can find the database binaries, including some selected server and client tools, in the folder

[Maestro install folder]/lui/database

on that server.

**Upgrade Note:** LISTSERV Maestro 4.0 (and older) was installed with an internal MySQL database of an older version than 5.5.16. When upgrading such an existing older installation to version 9.0-10, the internal MySQL database will **not** automatically be upgraded to 5.5.16. Instead, the upgraded LISTSERV Maestro 9.0-10 will continue to use the older internal MySQL database version.

If you are upgrading from such an older version of LISTSERV Maestro (4.0 or older) and are using the internal MySQL database, then please contact L-Soft support for help on how to also upgrade the internal database.

<sup>&</sup>lt;sup>9</sup> The internal MySQL 5.5.16 database included with LISTSERV Maestro 9.0-10 in the "solaris-x64" package is a binary distribution of MySQL for Solaris 10 (x64, 64-bit). The database in the "solaris-SPARC" package is a binary distribution of MySQL for Solaris 10 (SPARC). If this database binary is not compatible with your target platform, then you cannot use the internal database, but have to provide your own external database.

## <span id="page-16-0"></span>**Appendix C: Special Solaris® Installation Issues**

### <span id="page-16-1"></span>*Configuring LISTSERV Maestro for Automatic Startup*

To enable LISTSERV Maestro to be started automatically during each system startup (as a daemon process), a daemon startup script must be made available to the init process responsible for starting the daemons at system startup.

During the installation, setup has already prepared the daemon startup script<sup>10</sup> for the LISTSERV Maestro server:

[Maestro install folder]/commands/lsoft-maestro

As the root user, copy this file into the folder /etc/init.d. Then you need to create symbolic links to this file (For startup or shutdown) in the corresponding runlevel folders  $/etc/rc$ ?.d, depending on if you want to start or stop the LISTSERV Maestro daemon in that runlevel.

### <span id="page-16-2"></span>*Console Based Installation ("Headless")*

The normal LISTSERV Maestro setup wizard is a GUI based application which requires a graphical environment to run. If such a graphical environment is not available (for example if you are installing remotely via telnet, or if the server does not have a graphics environment installed), you may also execute the setup wizard in a purely text based console mode.

To start the setup in this console mode, execute the self-extracting setup file with the additional parameter "-headless", as follows:

```
LISTSERVMaestro9.0-10-solaris-x64.bin -headless
or
LISTSERVMaestro9.0-10-solaris-SPARC.bin -headless
```
### <span id="page-16-3"></span>*Understanding the LISTSERV Maestro "Run-User"*

The *run-user* is the account under which the LISTSERV Maestro server is actually run (no matter if started in console mode or as a daemon process).

After a fresh installation, the initially configured *run-user* is always the root user.

**Security Note:** For security reasons it is usually considered good practice not to run a server under the root user account, if possible. Therefore, you might want to change the *run-user* to a different account after the initial installation (however, you have to keep the *[run-user](#page-17-2)* [constraint](#page-17-2) in mind).

The currently configured *run-user* can be found in the file

[Maestro install folder]/commands/UserConfig.sh

In this file, look for an entry similar to "RUN\_USER=*username*", where "*username*" defines the current *run-user*.

 $10$  As is the convention for daemon scripts, if this script is executed with the parameter start, it will start the LISTSERV Maestro server, if it is executed with stop it will stop the server.

#### <span id="page-17-2"></span><span id="page-17-0"></span>**LISTSERV Maestro "Run-User" Constraint**

For security reasons imposed by the operating system, non-root users are not allowed to open servers on the so called "privileged ports", which are ports in the range of "1023" and below.

Therefore, the choice for the *run-user* is constrained by the following:

- If the HTTP-port is a privileged port ("1023" and below, including the defaults of "80" for HTTP and "443" for HTTPS), you **must** do one of the following:
	- o Either specify the root user as the *run-user*.
	- o Or preferably, grant the non-root *run-user* the right to bind to the privileged port. You can do this<sup>11</sup> by issuing the following command (as  $root$ ):

usermod -K defaultpriv=basic,net\_privaddr *username*

where you replace *username* with the name of your *run-user*.

• If the HTTP-port is a non-privileged port ("1024" and above), you can specify any user account as the *run-user* (preferably not the root user).

#### <span id="page-17-1"></span>**How to Change the LISTSERV Maestro "Run-User"**

To change the LISTSERV Maestro *run-user*, do the following:

- Shut down LISTSERV Maestro.
- Edit the following file:

[Maestro install folder]/commands/UserConfig.sh

The file contains an entry similar to:

RUN\_USER=*username*

where *username* is the name of the current *run-user*. Replace this name with the user account name you want to define as the new *run-user* instead.

- If the new *run-user* is **not** the root user, then you also need to do the following:
	- o Make sure that you do not violate the *[run-user](#page-17-2)* [constraint,](#page-17-2) i.e. it might be necessary that you also change the HTTP-port to a non-privileged port if the new *run-user* is not the root user (or that you grant the *run-user* the right to bind to the privileged port).
	- o Set file ownership of the LISTSERV Maestro installation folder and all files in it to the new *run-user* (this is not necessary if the root user is used as the new *run-user*), by executing a recursive chown command on the installation folder (as the root user):

chown –R *username*:*groupname installfolder*

where *username* is the name of the new *run-user, groupname* is the name of group the files shall belong to (the group is optional and can be left out, in which case you

 $11$  On Solaris 10.

would leave out the colon ":" too) and *installfolder* is the name of the folder where LISTSERV Maestro is installed.